### **TRAVELSTATE How to Create and Submit a Student Employee Travel Request**

Michigan State University employees can submit a travel authorization request in MSU's Concur system with requested trip expenses on behalf of a Student Employee.

1. Start at the **[Concur Homepage](https://us2.concursolutions.com/)**, select **Profile** 

>**Act as Another User**

>**A Delegate for another user who has granted you this permission**

>Enter the individual's name or NetID in **Search by Name or ID** field.

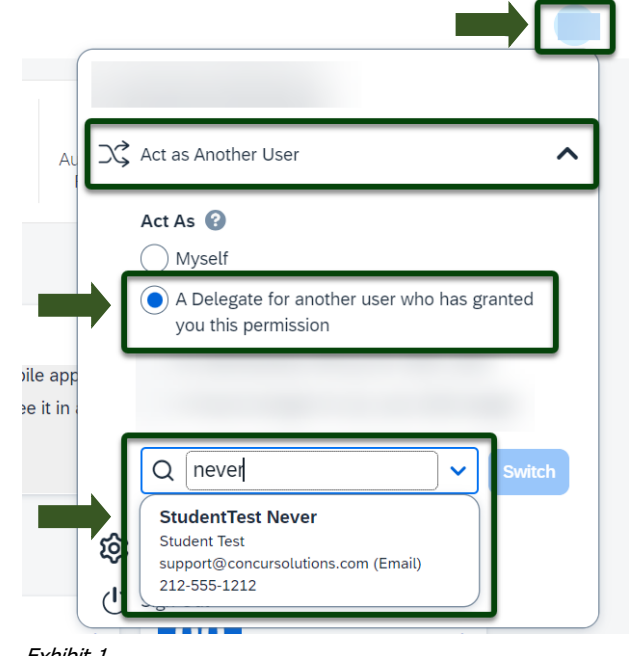

Exhibit 1

NOTE: You will only be able to locate those individuals who have identified you as a **Delegate**. If the user you are attempting to **Delegate** for is not a listed option, please contact the user and request them to add you as a **Delegate**.

2. Select the Student Employee's name from pull-down list >**Switch**.

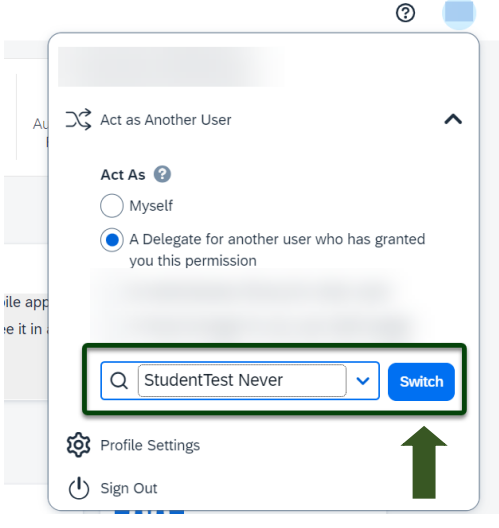

Exhibit 2

NOTE: User Bar should display Student Employee's Name.

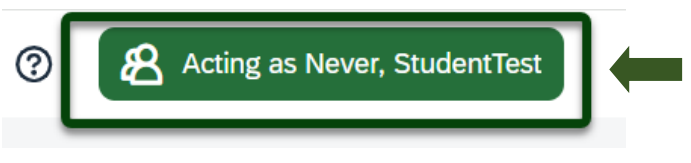

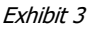

## **TRAVEL**<sup>®</sup>STATE **How to Create and Submit a Student Employee Travel Request**

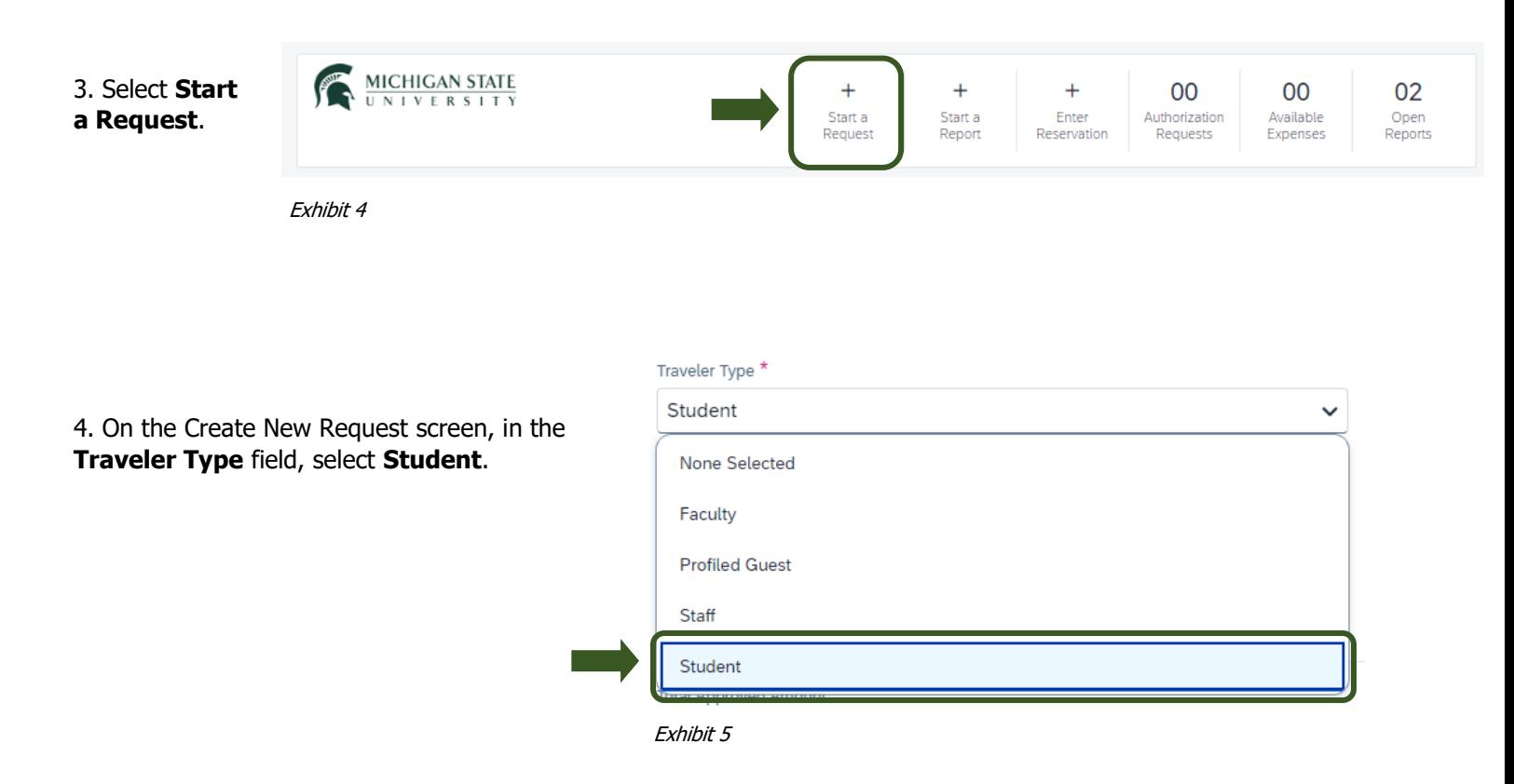

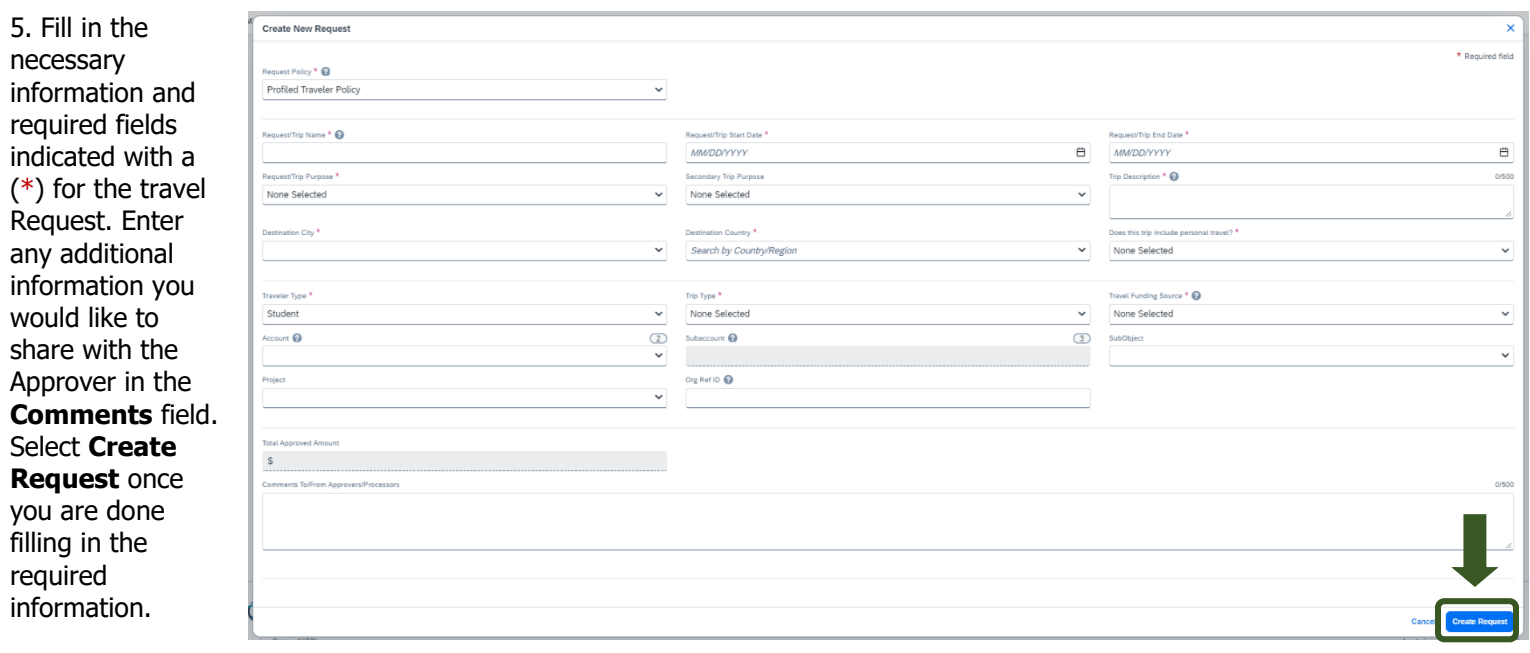

Exhibit 6

NOTE: Anything entered in the **Request/Trip Name** field, populates the Accounting String in KFS.

## **TRAVELSTATE How to Create and Submit a Student Employee Travel Request**

6. In the Expected Expenses section, select **Add** and enter estimated amounts for each of the Student Employee expenses. Select the expense types that apply. Some common expenses are Air Ticket, Car Rental, Hotel Reservation, and Daily Meal Per Diem Allowance.

# **Student Employee Request** fiir

Not Submitted | Request ID: MLG3

Request Details **▽** Print/Share V Attachments **▽** 

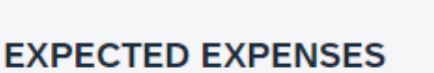

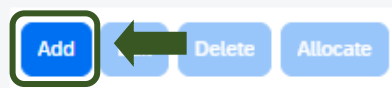

```
Exhibit 7
```
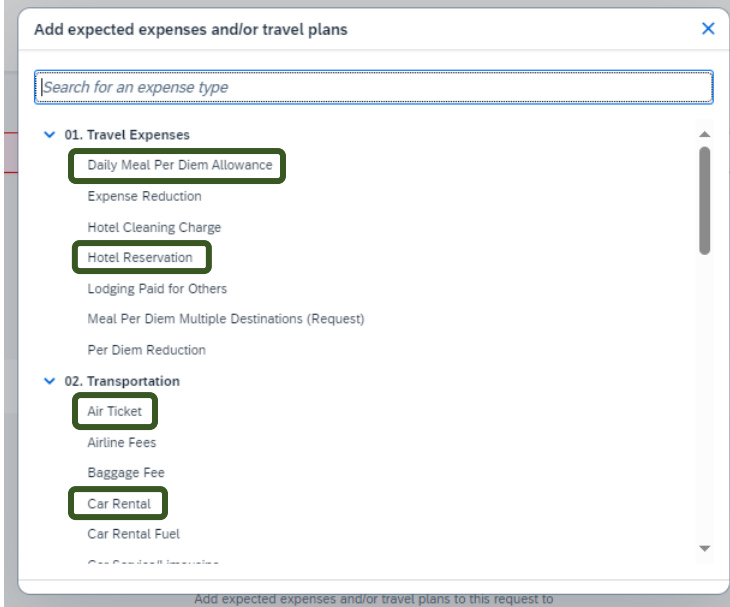

Exhibit 8

7. To add documents for your approvers review, select the **Attachments** dropdown menu >**Attach Documents** >**Upload and Attach** >double click the file you want to upload.

# **Student Employee Request** Not Submitted | Request ID: MLG3 Print/Share Attachments **∨ Request Details ∨ Attach Documents EXPECTED EXPENSE** Add **Delete** Edit **Allocate**

Exhibit 9

#### **TRAVEL** STATE **How to Create and Submit a Student Employee Travel Request**

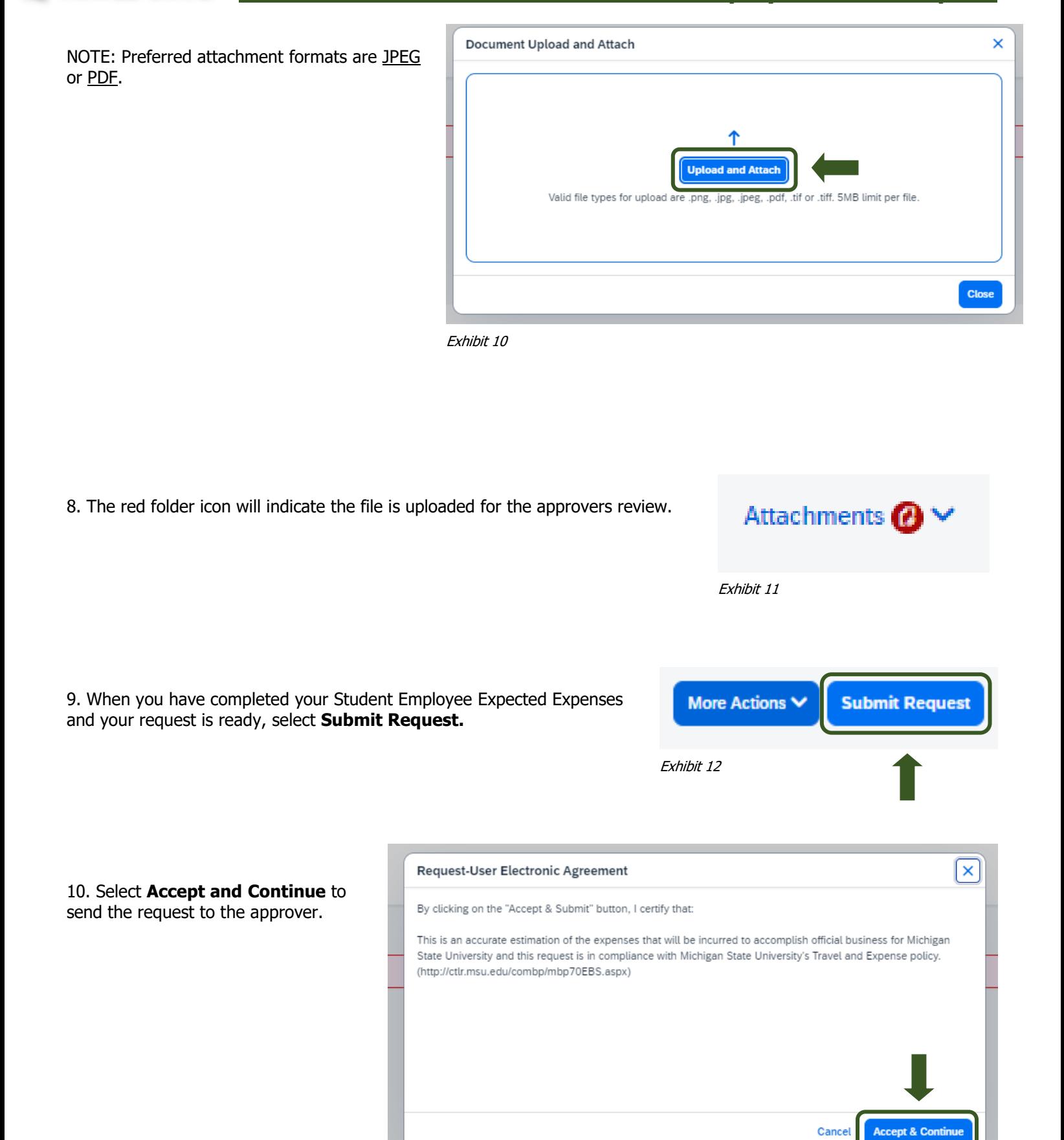

## TRAVEL<sub>®</sub>STATE **How to Create and Submit a Student Employee Travel Request**

NOTE: New features in the submitted Request tile display the Request ID and the name of the individual that is pending to grant approval.

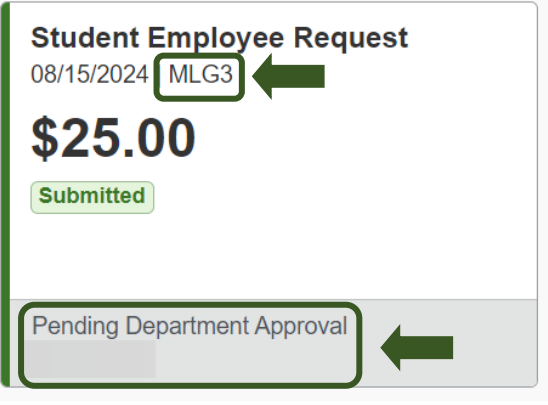

Exhibit 14